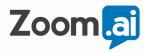

# QUICK START ZOOM.AI

Get the most of your new automated assistant

Learn About:

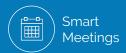

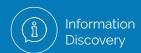

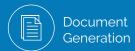

#### **TABLE OF CONTENTS**

| About Zoom.ai         |    |
|-----------------------|----|
| Smart Meetings        | 4  |
| Information Discovery | 1  |
| Document Generation   | 18 |
| Zoom.ai For Teams     | 2. |

#### HELLO.

#### You have a new automated assistant. What now?

Thank you for installing the Zoom.ai automated assistant. By now, you should have successfully installed the assistant to your preferred chat platform. Your assistant is built to help you with administrative tasks, so you can get back to the work that matters.

The assistant is powerful. You can get immediate value by getting started with three types of tasks:

- Schedule and prepare for meetings
- Find answers to a company's FAQs
- Generate standard documents instantly

This guide helps you try out each functionality so you can see which ones you find the most valuable. Let's get started.

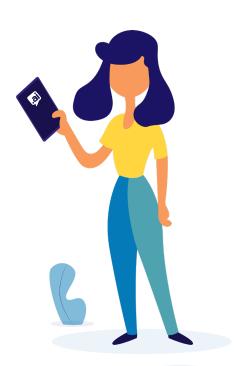

## SMART MEETINGS

#### TRY SMART MEETINGS IF...

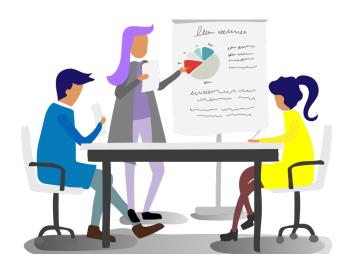

- You have a lot of meetings on a daily or weekly basis
- You have internal and external meetings
- Scheduling takes up hours in your week
- You feel unorganized during your work day
- You feel unprepared before meetings

#### **GETTING STARTED**

#### **Step 1: Set up your Meeting Preferences**

- Log on to the Zoom.ai Web App at https://app.zoom.ai.
- · Click on Settings
- Click on Meeting Preferences
- Update your preferences: from when you want your Daily Briefing to how long you want to have certain meeting types for.

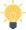

**Tip!** Your assistant will learn most of your meeting preferences through your calendar, but you can unselect *"Learned"* to manually update them anytime.

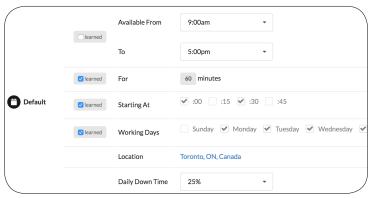

#### Step 2: Add any Virtual Meeting Details [Optional]

Not all of your meetings will be in person. Add your meeting details so your assistant can include them in the meeting invite when you choose this type of meeting.

• E.g. When you ask for a "Webex with Alex", your Webex details will be included in the invite.

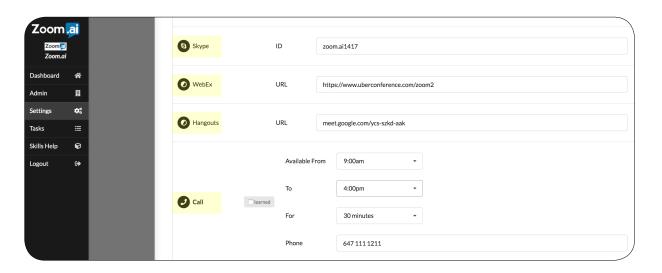

#### **Step 3: Try these Commands**

All the names we use are examples. Please replace them with your own contacts.

#### Scheduling a Meeting:

"Meet with John"

or

"Call with Sandra next week for project fantastic"

or

"Lunch with Hassan on Thursday"

- Meeting types to try: Meeting, Coffee, Dinner, Breakfast, Drinks.
- Virtual Meetings: Webex, Skype, and Call (ensure your details are added in Step 2)
- Zoom.ai will email your invitee to select a time based on your availability.

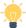

Tip! Try adding a date range, topic or length of meeting.

E.g. Meet with John next week for "Quarterly Budget Summary"

#### Setting a Reminder:

"Remind me to follow up with Elon next week at 5pm"

· Set reminders through chat and they will be added in your calendar.

#### Managing your Calendar:

"What are my meetings with Sanjeev today?"

or

"Block 8 to 9 am every day this week"

or

"Postpone meeting with Frank"

· Ask Zoom.ai to manage your calendar events. Try some of your own questions.

#### See what your day looks like:

#### "What are my meetings today?"

• You will get daily briefings on your workday, and prior to your meetings to provide you more information on whom you are meeting with.

#### Get insights on your contacts:

#### "Who is Tara Smithsfield?"

• Your assistant will provide you information on your meeting attendees based on all available data. Use their name, or email.

# INFORMATION DISCOVERY

#### TRY INFORMATION DISCOVERY IF...

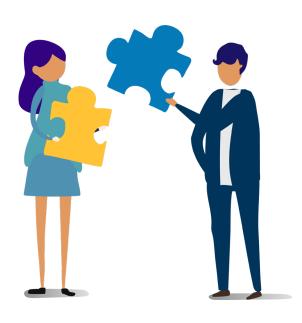

#### You are an end user:

- In a role that requires you to know detailed information on a regular basis
- Who wants to be able to access answers even if you are mobile or on-the-go

#### An Administrator or IT Manager:

- Setting up FAQs for your team or organization
- Trying to reduce helpdesk call volume for issues that can be resolved via self-serve

#### **GETTING STARTED**

Create a FAQ that is accessible in your favourite chat platform.

#### Step 1: Log into the Zoom.ai Web App

Log on to the Zoom.ai Web App at https://app.zoom.ai

**If you are an INDIVIDUAL USER** (the FAQs are used for you only)

- Click on Settings
- Click on Knowledge Base
- Click Add

#### **If you are an ADMINISTRATOR** (the FAQs are used for a team)

- Click on Admin
- · Click on Skills
- On the Knowledge Base section, click on Configure
- Click Add

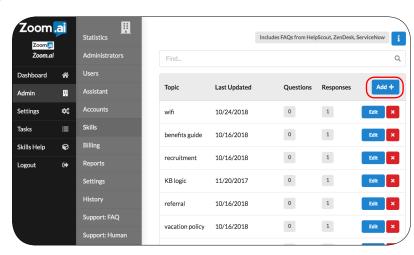

#### **Step 2: Determine your Topic**

• Determine what the topic of your FAQ is.

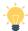

**Tip!** Click on the "+" to add additional key words that you think may be relevant.

• Don't worry about determining how a user may ask a questions regarding your topic. Zoom.ai will determine that for you.

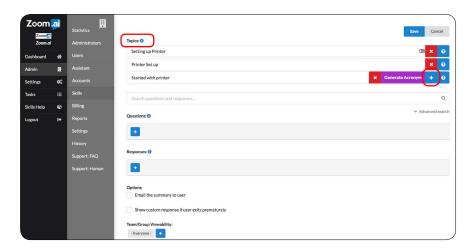

#### **Step 3: Add Clarifying Questions (Optional)**

- Answers to an FAQ can vary based on different variables. For example, the answer to "how to set up a printer" can differ based on which floor a user is on.
- · Add your clarifying questions and options based on the variable.

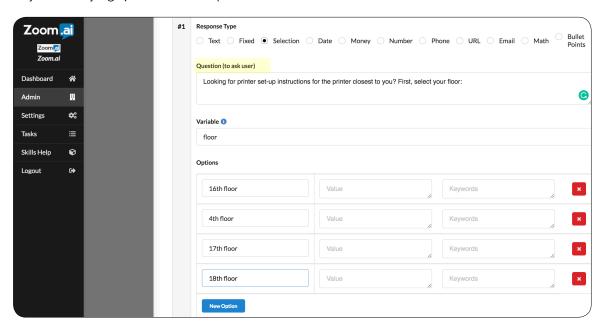

#### **Step 4: Determine your Response**

- Add your response or responses (if you have multiple variables) to the Answer template.
- If you have multiple variables, use the **Criteria** section to select the variable that the answer pertains to.
- Repeat for other variables if necessary.

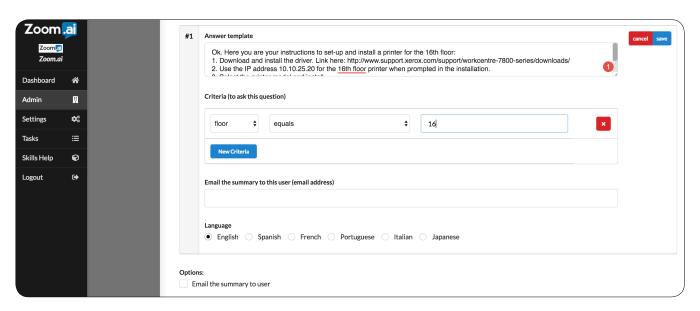

#### **Step 5: Test your FAQ!**

Ask your assistant a question pertaining to your Topic.
E.g. "How do I set up a printer?"

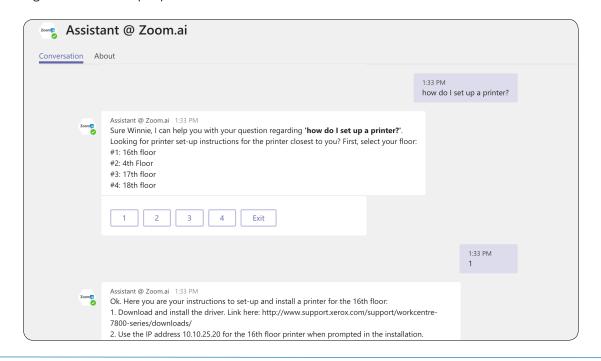

#### PLAY AROUND WITH THE POSSIBILITIES

Here are how FAQs can be used across an organization.

#### IT FAQs

- What is the wifi login info?
- How do I submit a ticket?

#### **Onboarding FAQs**

- How do I set up email signature?
- · What is the company vacation policy?

#### Role-specific FAQS

- What are the accounting principles for X region?
- How does our product leverage machine learning?

#### Have an existing knowledge base with FAQs?

We can import your knowledge bases from **ServiceNow** or **Zendesk**. Contact us at hello@zoom.ai to find out how.

## DOCUMENT GENERATION

#### TRY DOCUMENT GENERATION IF...

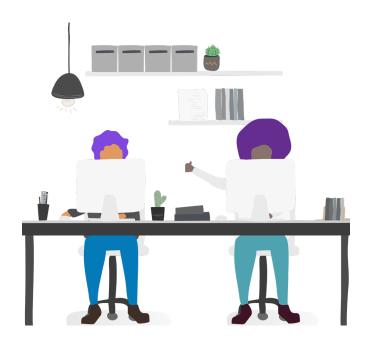

- You are in a role that requires you to draft quotes or proposals to clients
- You're in a role that requires you to draft NDAs or employment packages
- You feel like you keep creating the same document over and over
- You want to set up an easy way for others to fill out administrative forms

#### **GETTING STARTED**

Document generation allows you to quickly create standard documents with customized fields, right through chat.

#### **Step 1: Determine your Document and Variables**

Your variables are the customizable fields you want to include in your document.

- Determine the variables that require customization. For our example of an NDA, we need to customize the "Day", "Month", "Name", "Company", and "Address".
- Within your document, name the variables with { } around them. This helps your assistant identify which fields require customization.

#### **CONFIDENTIALITY AGREEMENT**

THIS AGREEMENT, made as of this {day} day of {month} by and between {name} ("{company}"), having its principal office at {address} and ZOOM.AI ("ZOOM.AI") having its registered office at 325 Front St West, Toronto, Ontario, M5V 2Y1, hereinafter collectively referred to as ("Parties").

#### Step 2: Upload in the Zoom.ai Web App

- Log on to the Zoom.ai Web App at https://app.zoom.ai.
- Click on Settings
- Click on Document Generation
- · Click "Add"

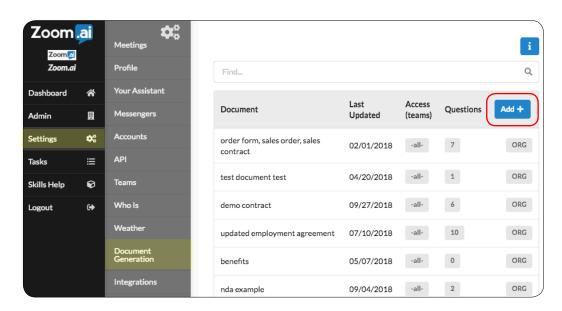

#### Step 3: Set Up your Document

· Select your **Document Name**. This is what the assistant will know it as.

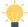

Tip! Give it multiple names using a comma for easier identification.

- Select a location where your document lives. Alternatively, upload a new document to Zoom.ai.
- Optional: By default your document will be generated in it's original state (e.g. .docx, .pptx, .xlsx), but you can select to convert it to a PDF upon completion.

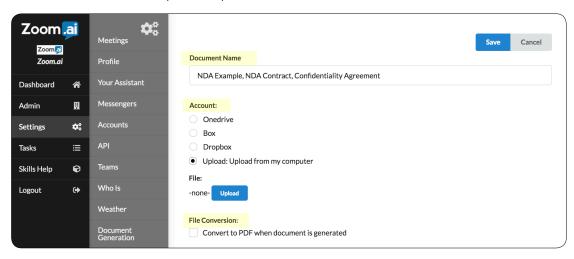

#### Step 4: Add Questions to prompt your Variables

Add your questions. Be sure to match your variables to the ones you have in your document.

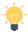

**Tip!** Write your questions in a way that explain what information you are asking for. This way, you can share your document template with others within your organization and they will still be able to understand what information you need.

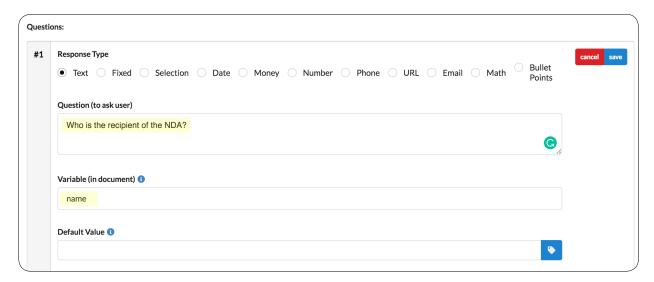

#### **Step 5: Test your Document!**

Ask your assistant to "Generate" your document.
E.g. "generate NDA example"

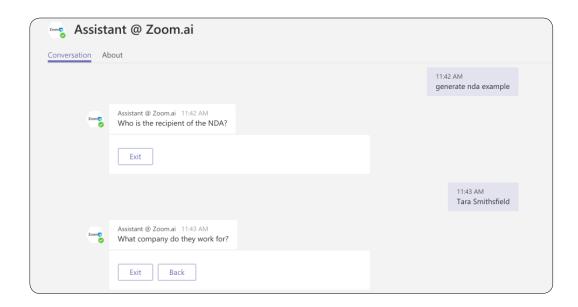

### Zoom.ai works better in teams.

- Imagine your assistant knowing all your teams' schedules for easier meeting booking.
- Imagine FAQs that your entire team can access.
- Imagine using documents that your colleagues have already templated.

Discover what Zoom.ai can do for your team.

Schedule a demo at zoom.ai/book-a-demo.

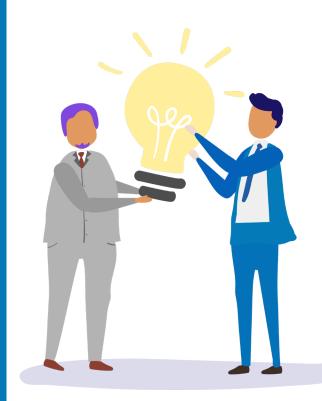

### Need Help?

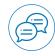

**IN-CHAT** 

Ask your assistant for "help" in your chat platform

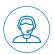

**LIVE SUPPORT** 

Available 9:00am - 5:00pm EST, at https://drift.me/zoomsupport

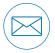

**EMAIL** 

Email us at hello@zoom.ai

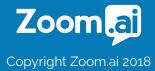